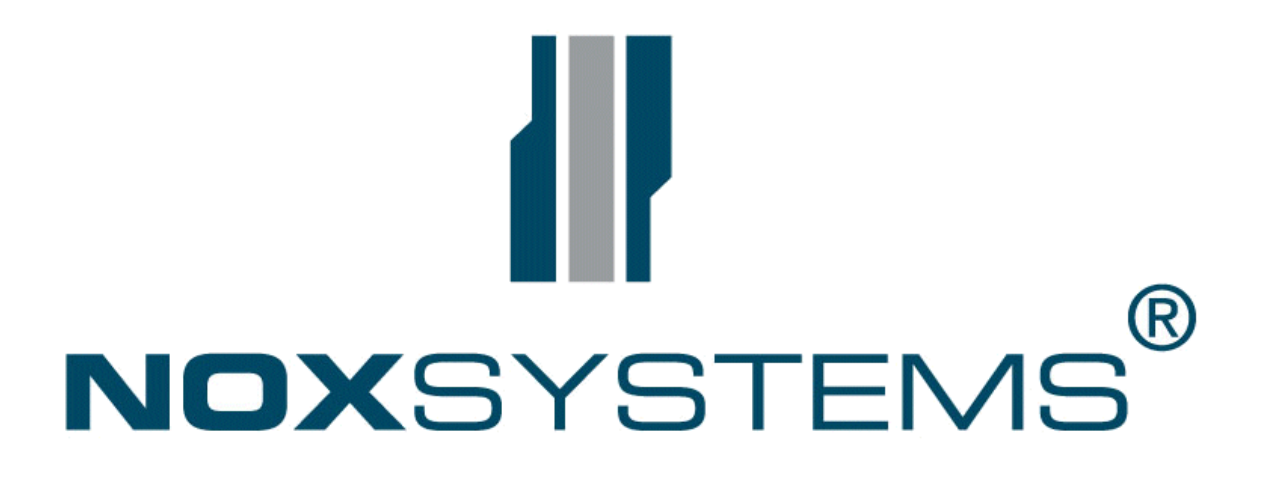

# Användarhandbok

## **Ändringar**

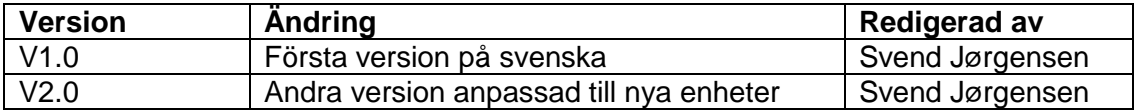

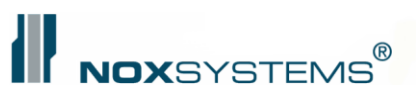

## Innehållsförteckning

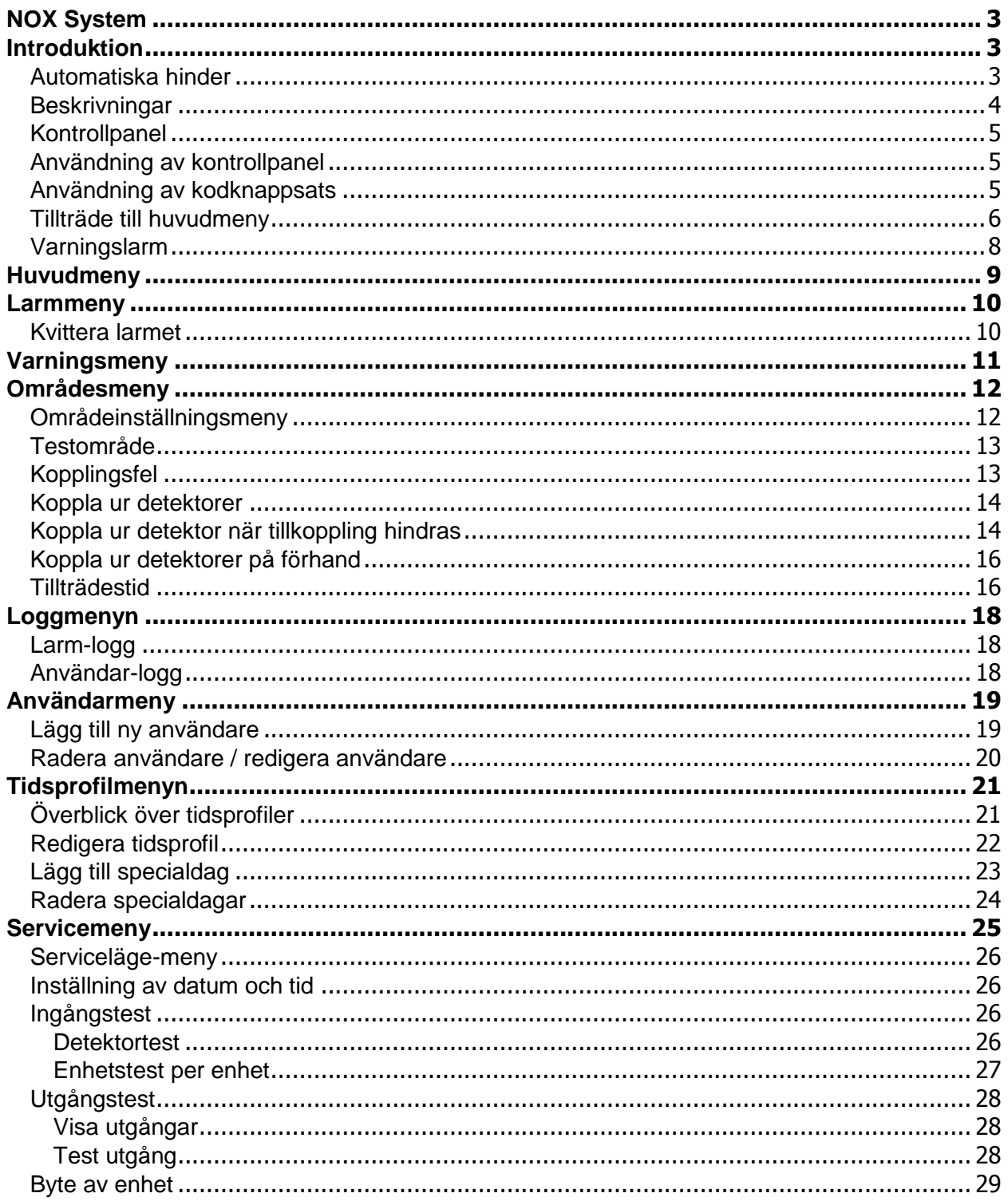

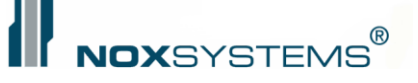

<span id="page-2-0"></span>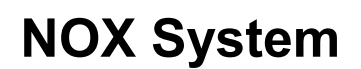

**Din tekniska support:**

**ARAS Security A/S Mose Allé 10B DK 2610 Rødovre**

**e-post: info@aras.dk tfn: +45 70 27 40 90**

**ARAS Security A/S Vardevej 1 DK 9220 Aalborg øst**

**e-post: info@aras.dk tfn: +45 70 27 40 90**

## <span id="page-2-1"></span>**Introduktion**

Denna manual beskriver hur man använder NOX larmsystem, hur användarna till- och frånkopplar och hur man hanterar meddelanden om larmen från systemet.

Denna användarmanual är komplett, trots det kan vissa använda menyer på kontrollpanelen ha olika utseende, eftersom detta bestäms av användarens rättigheter. Därför kan menyn för användare med begränsat tillträde ha annat utseende.

Denna manual använder uppsättningen för standardsystem. För installatören är det möjligt att ändra vissa valmöjligheter, således kan användarmanualen om det behövs vara anpassat detta.

### <span id="page-2-2"></span>**Automatiska hinder**

- 1. Systemet förhindrar att endast tre larm, fel eller sabotage kan utlösas innan denna är kvitterad. Kvittering kan ske automatiskt vid frånkoppling av området där larmet har gått. I så fall är detta inställt av installatören.
- 2. Tillkoppling av områden hindras om det är aktiva detektorer eller öppna dörrar/fönster i området.
- 3. Hantering av systemet när man använder tillträdeskod kan hindras om användaren inte har den rätta legitimationen. Det kan också vara på grund av att det hanteras utanför en given tidsprofil eller att systemet är satt i serviceläge.

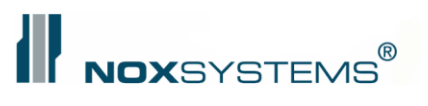

## <span id="page-3-0"></span>**Beskrivningar**

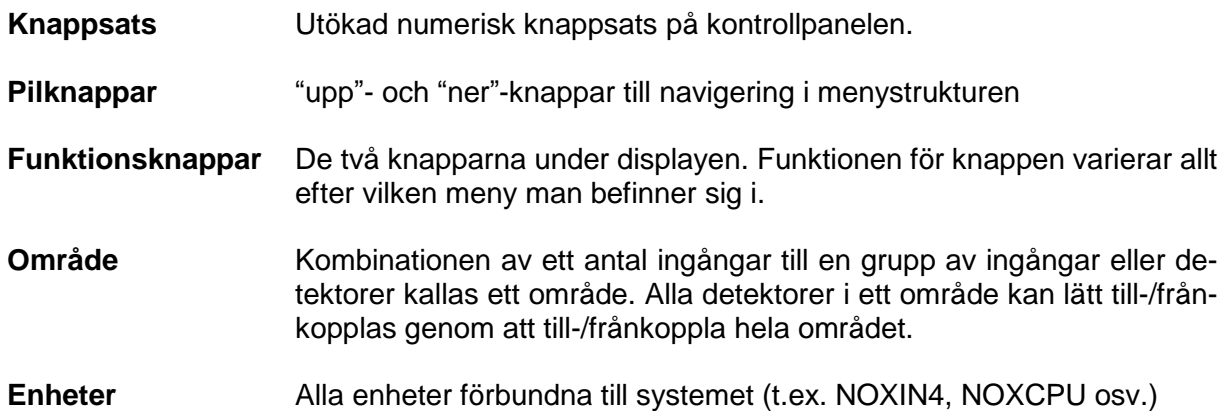

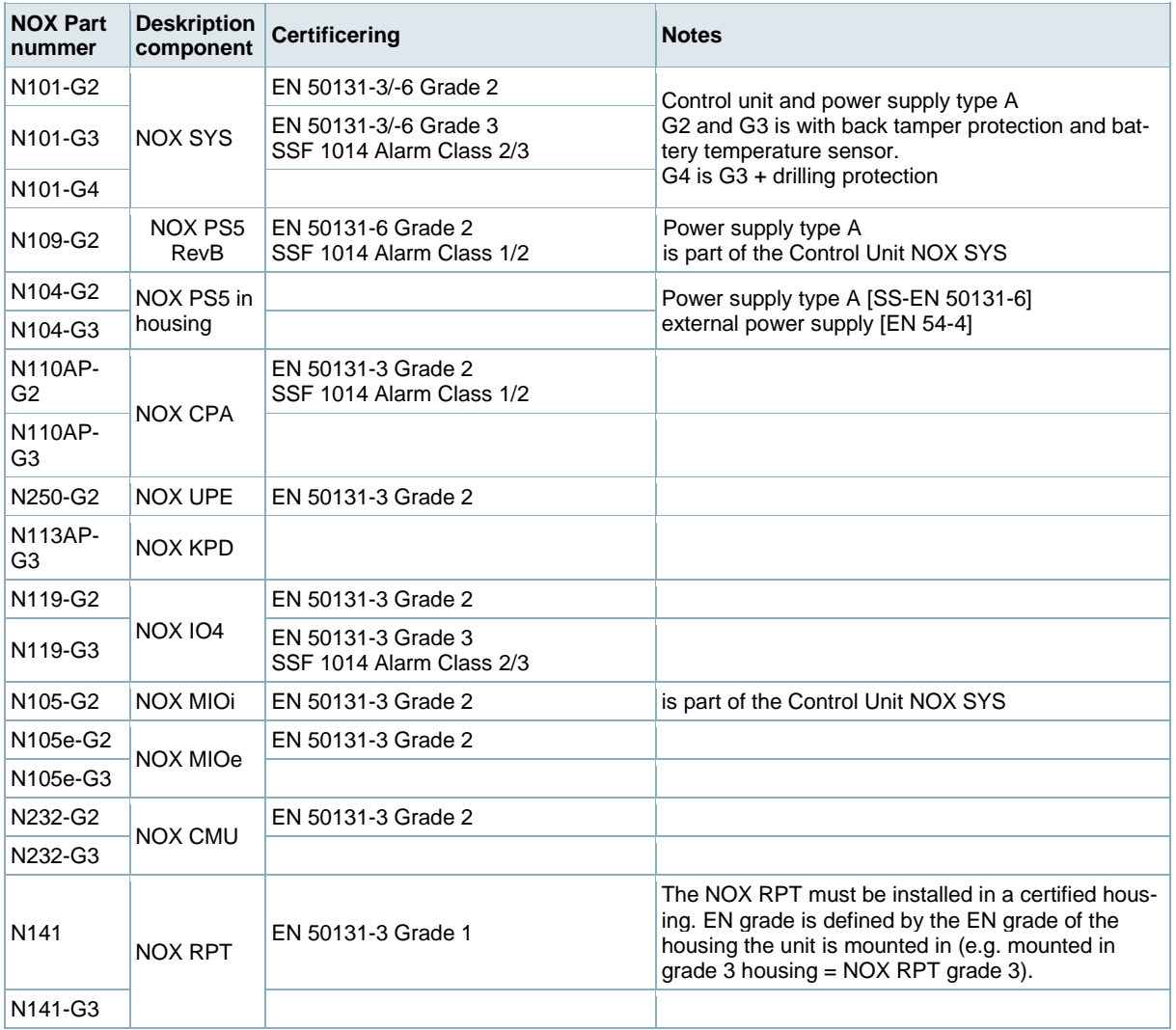

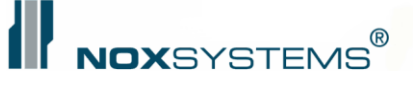

## <span id="page-4-0"></span>**Kontrollpanel**

## <span id="page-4-1"></span>**Hantera kontrollpanelen**

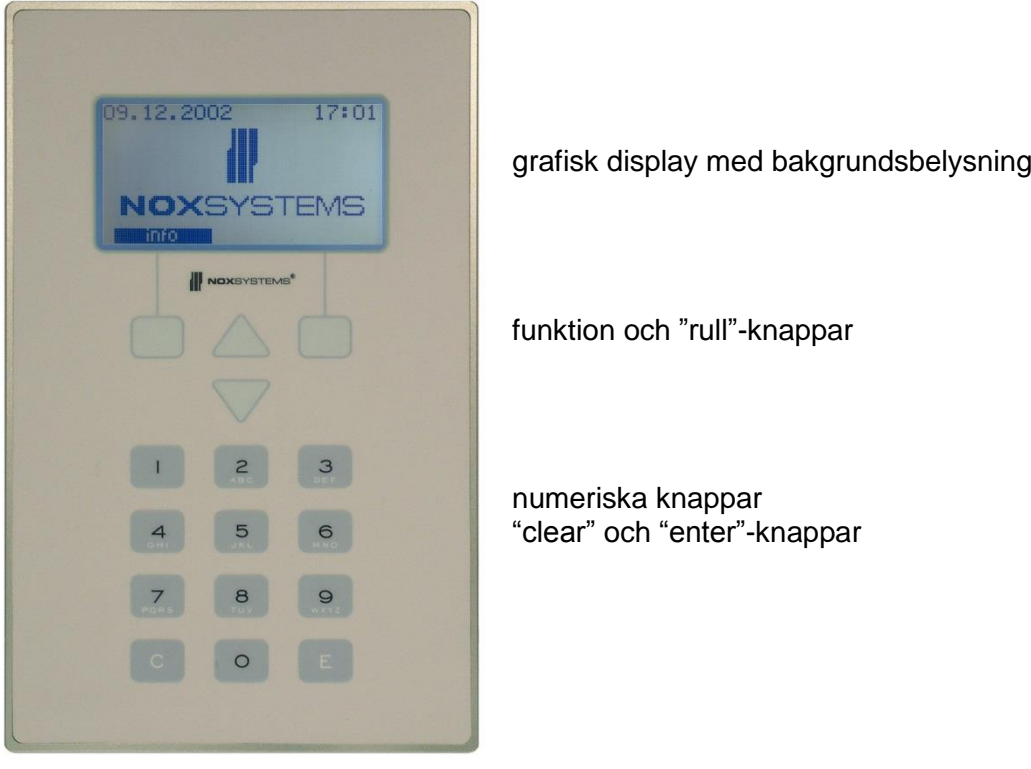

Vid larm kommer den interna summern i kontrollpanelen att starta. Displayen kommer visa detaljerad information om händelsen. Ljudgivaren stoppar när "ljudlös"-knappen aktiveras eller larmet har setts.

Om det är flera skärmbilder att visa (t.ex. logg, områden och liknande) så visas det aktuella numret samt antalet av resterande menyer på displayens första rad. För att välja en meny kan numret för menyn slås in på knappsatsen samt E (enter). Systemet kommer då att hoppa till den valda menyn.

### <span id="page-4-2"></span>**Att använda kodknappsats**

Logga in: Slå in en giltig tillträdestidkod efterföljt av tryck på "E".

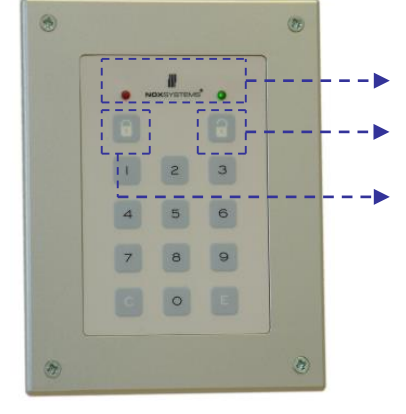

Status LED:s visar tillkopplat, frånkopplat och blinkande som temporärt läge t.ex. Ingångs- utgångstid

Funktionsknapp för tillkoppling

Funktionsknapp för frånkoppling

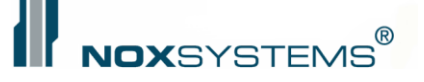

#### **Dörröppnare med kodknappsats:**

Knappa in en giltig kod Avsluta med enter-knappen " $E$ "  $\rightarrow$  dörren öppnar

#### **Till-/frånkoppla med kod-knappsats:**

Knappa in en giltig kod Avsluta med enter-knappen "E"

För tillkoppling tryck på knappen märkt med ett stängt hänglås "

För frånkoppling tryck på knappen märkt med ett öppet hänglås "

### <span id="page-5-0"></span>**Tillträde till huvudmeny**

För att få tillträde till huvudmenyn krävs det en giltig användarkod. Menyn kan variera från användare till användare, allt efter tillträdesrättigheter.

**Observera**: Om du matar in 5 ogiltiga användarkoder inom 15 min, låser sig kontrollpanelen och kommer inte acceptera fler koder (giltiga eller ogiltiga) i 15 min. Om man slår in 10 ogiltiga användarkoder inom 12 timmar kommer kontrollpanelen låsas i 12 timmar. För att låsa upp kontrollpanelen är man tvungen att utlösa ett larm eller vänta i 30 minuter.

Denna tid visas på kontrollpanelen i form av en nedräknare.

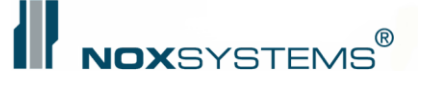

#### När ingen användare är inloggad visas detta på displayen:

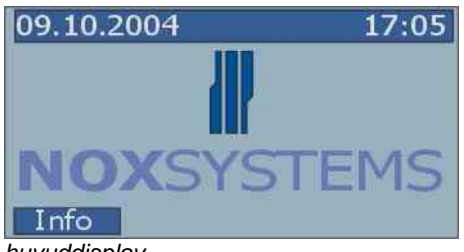

*huvuddisplay*

Om ljudgivaren ljuder, kommer det visas "ljudlös" på den högra funktionsknappen.

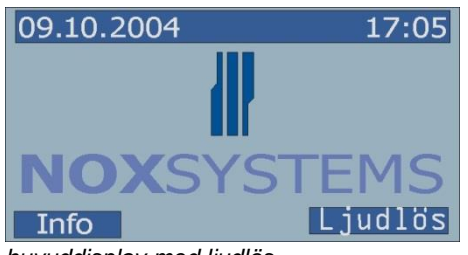

*huvuddisplay med ljudlös*

För att stoppa ljudgivaren (Observera: detta stoppar endast ljudgivaren!) tryck på funktionsknappen.

Om ditt system är i serviceläge kommer en av dessa visas på displayen:

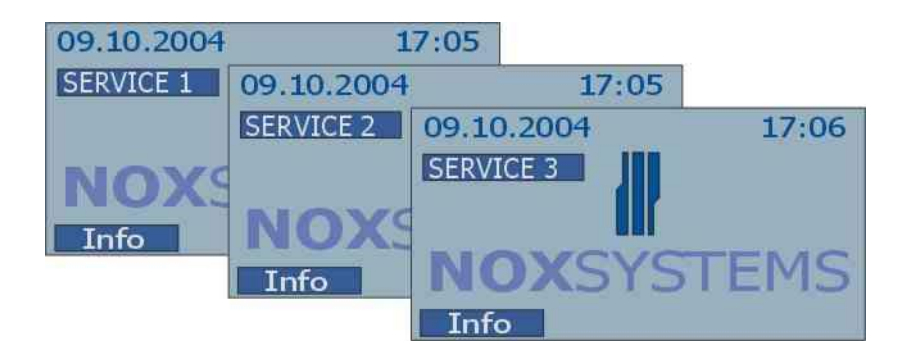

För att starta varje operation på panelen knappa in användarkoden på 4-8 tecken och tryck "enter" (E) på knappsatsen.

Om ditt system är i serviceläge kommer den nuvarande nivån visas på displayen.

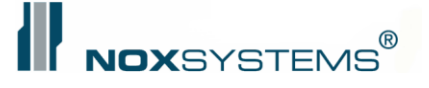

## <span id="page-7-0"></span>**Hot-larm**

Om du är hotad kan du lägga till +1 till sista siffran i din kod. Detta kommer skicka ett dolt larm av typen hot till larmcentralen. Detta larm är inte synligt på kontrollpanelen förrän du loggar in med din vanliga användarkod.

999*9* -> 999*0* endast den sista siffran ändras

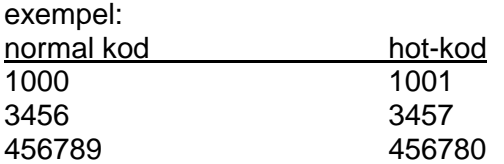

Hur man kvitterar ett hotlarm:

Eftersom hot-larmet inte är synligt på kontrollpanelen när användaren är inloggad, ska det loggas in med en normal användarkod. Därefter kan hotlarmet kvitteras precis som andra typer av larm.

#### **Generellt om tillträdeskoder:**

Systemet använder logiska koder från en siffra och upp till 10. Standardinställningen är minimum 4 siffror. Beroende på kundens krav, kan detta ändras till 6 eller 8 siffror, vilket kommer att öka kodsäkerheten.

Det är inte tillåtet att börja en användarkod med 0.

Om man matar in 5 felaktiga koder inom 15 minuter, kommer kontrollenheten vara urkopplad i 15 minuter.

Efter 10 felaktiga koder kommer kontrollenheten vara urkopplad i 30 minuter. Dessa inställningar kan ändras av installatören.

För SSF 1014 klass 3-systemuppsättning går panelen i urkoppling efter 3 och varje efterföljande försök upp till 7 felaktiga försök. Då går systemet i sabotage.

Det kan inte göras en kombination av logiska och fysiska knappar.

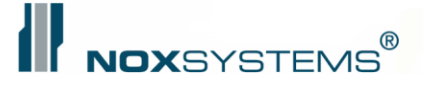

## <span id="page-8-0"></span>**Huvudmeny**

Huvudmenyn är uppdelad i sju undermenyer. När en användare loggar in, visas huvudmenyn. Du kan med pil knapparna manövrera upp och ner i undermenyerna.

**OBSERVERA: Beroende på dina programmerade användare-rättigheter kommer några menyer möjligtvis inte vara tillgängliga. Menyer som "larm" och "varningar" visas endast när ett larm eller en varning har utlösts.**

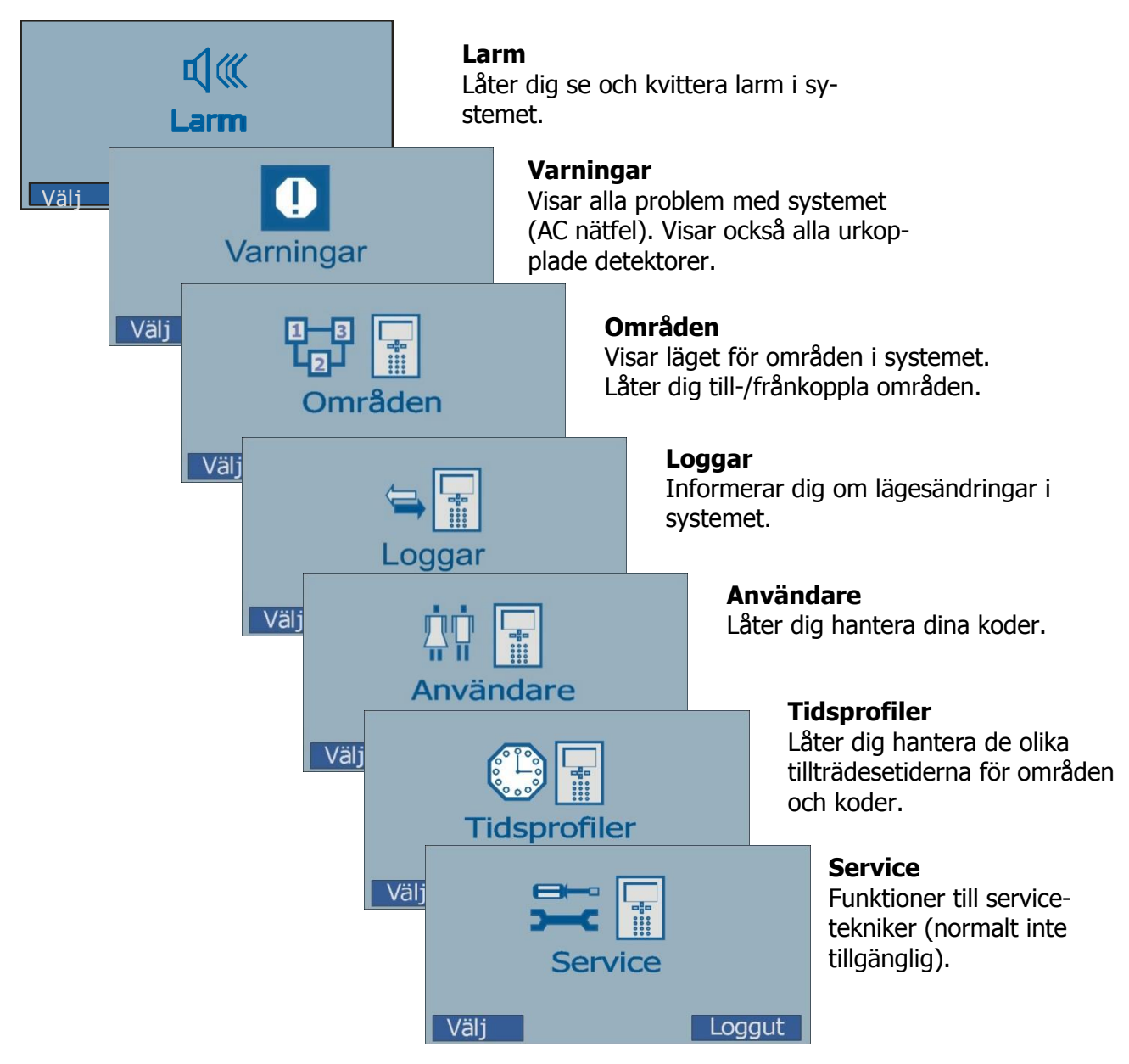

"Välj" och "Logga ut" är två funktionsknappar tillgängliga i huvudmenyn. För att välja meny ska du trycka på funktionsknappen i menyn.

Om du trycker "logga ut" kommer mjukvaran returnera till huvudmenyn, då är du tvungen att knappa in din användarkod igen för att återigen få tillträde till systemet.

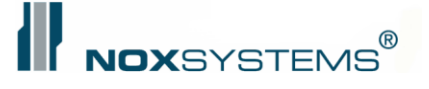

## <span id="page-9-0"></span>**Larm-meny**

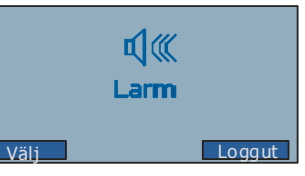

Larm-menyn aktiveras varje gång ett larm utlöses av en aktiv detek-

tor i systemet. I denna meny kan man hitta detaljerad information om larm och hur larm kan kvitteras.

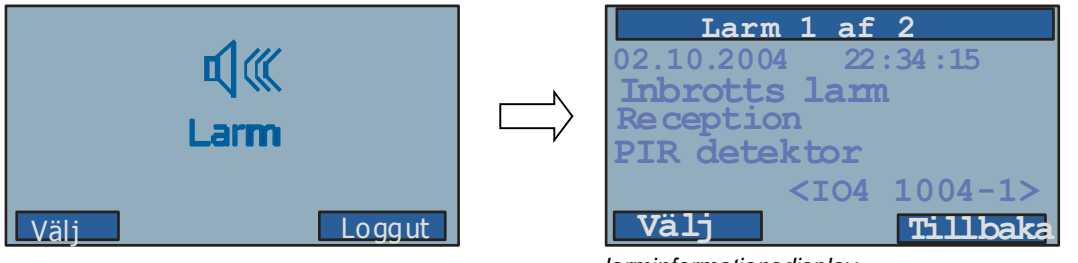

*larminformationsdisplay*

Informationsdisplayen visar det totala antalet aktiva (inte kvitterade) larm på den översta raden av displayen. Denna visar också tid, datum, rum (område) och vilken detektor som har utlöst larmet.

### <span id="page-9-1"></span>**Kvittera larmet**

Tryck "välj" i larminformationsdisplayen, därefter visas kvitteringsdisplayen:

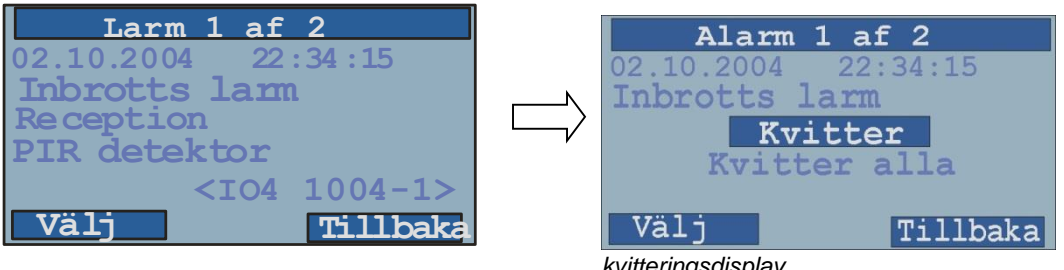

*kvitteringsdisplay*

Det är nu möjligt att kvittera ett enskilt larm eller kvittera alla larm på en gång. Om det uppstår problem med att kvittera ett larm kommer följande visas:

#### **Möjliga problem med att kvittera larm:**

- Användaren har inte behörighet att kvittera ett larm av en bestämd typ (lösning: använd en annan användarkod med fler rättigheter)
- Detektorn är fortfarande aktiv och området är fortfarande tillkopplat (lösning: frånkoppla området eller försök att koppla ur detektorn)

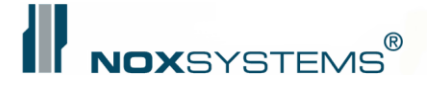

## <span id="page-10-0"></span>**Varningsmeny**

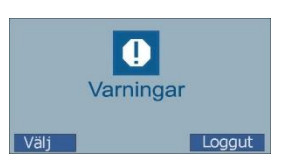

Visar systemvarningar. En systemvarning kan vara ett systemproblem med mycket låg prioritet (t.ex. AC-fel – upp till 30 min). Den är inte i stånd till att kvittera en varning, varningen kommer kvitteras automatiskt så snart problemet är löst. (t.ex. genom att ansluta AC).

En varning genereras också så länge det finns en urkopplad detektor. Varningen tas bort så snart detektorn aktiveras genom att tillkoppla området.

| 1 varning               |  |  |  |
|-------------------------|--|--|--|
| $02.10.2004$ $15:43:25$ |  |  |  |
| Urkopplad detektor      |  |  |  |
| MK Personaledør         |  |  |  |
| av användar             |  |  |  |
| Jan Olufsson            |  |  |  |
| Tillbaka                |  |  |  |

*Varning, urkopplad detektor-display*

## <span id="page-11-0"></span>**Områdesmeny**

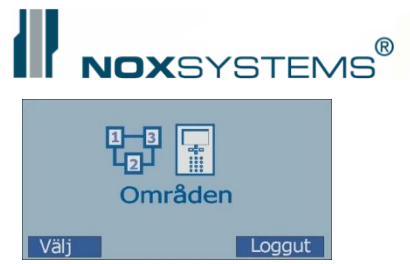

I områdesmenyn till- och frånkopplas de definierade områden, eller sätts till ett av de möjliga lägena. Numren på den översta raden av displayen markerar vilket område av det totala antalet områden som visas. I exemplet nedan visas område 1 "Verkstaden" av i allt 8 områden.

För att ändra till ett annat område används upp/ned-knapparna på panelen, eller ange numret på det önskade området och tryck "utför" för att hoppa direkt till det önskade området.

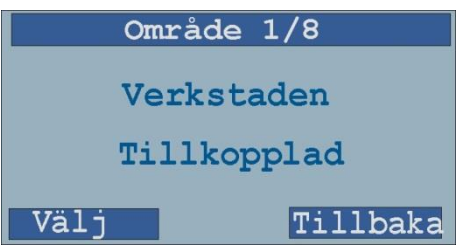

Om din användarprofil tillåter att du ser område 2, kan du se "Lagret" genom att trycka en gång på pil ned-knappen på knappsatsen.

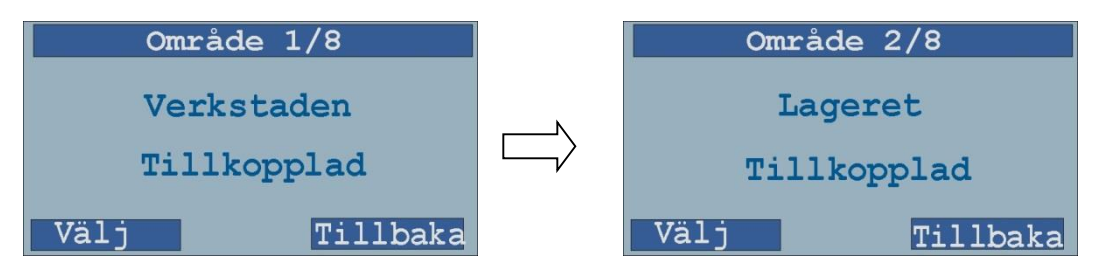

<span id="page-11-1"></span>Tryck på pil upp-knappen för att komma tillbaka till området du var i.

### **Områdets inställningsmeny**

Om du trycker "Välj" i området kommer du att komma in i områdets inställningsmeny. Oftast kommer du ha dessa möjligheter till rådighet:

- till-/frånkoppling (beroende på områdestillträde)
- test (normalt endast tillgänglig om området är frånkopplat)
- aktivera ned (normalt endast tillgänglig om området är frånkopplat)

För att välja en inställning, flytta den markerade raden upp och ned med pilknapparna. Den valda inställningen kan utföras genom att trycka på "Välj"-knappen.

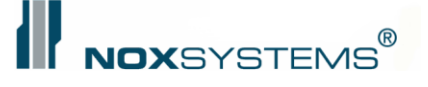

#### Exempel:

Som visat i displayen är detta område i "Tillkopplat" läge. Genom att trycka på "Välj"-knappen visas områdets inställningsmeny.

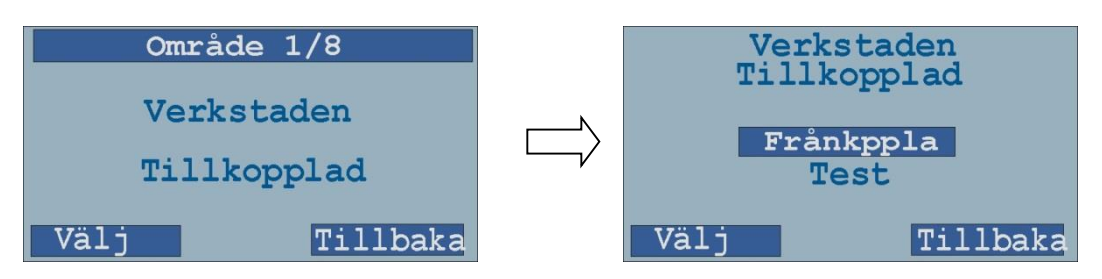

För att utföra inställningen trycker man "Välj"-knappen igen.

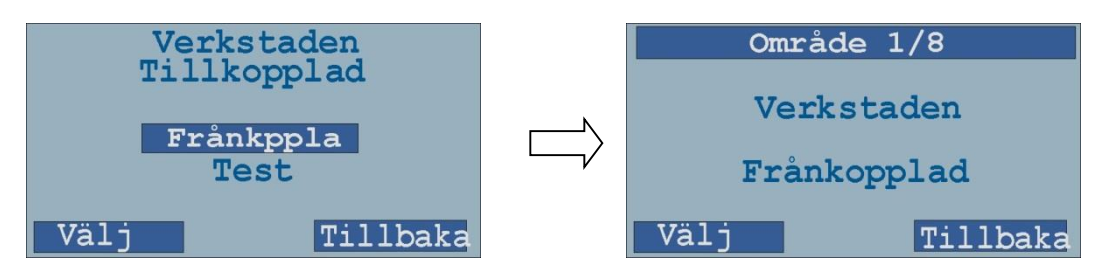

## <span id="page-12-0"></span>**Testa område**

Om du bara vill veta om området kan tillkopplas väljer du "Test". Resultatet av område-inställningstestet kommer att visas.

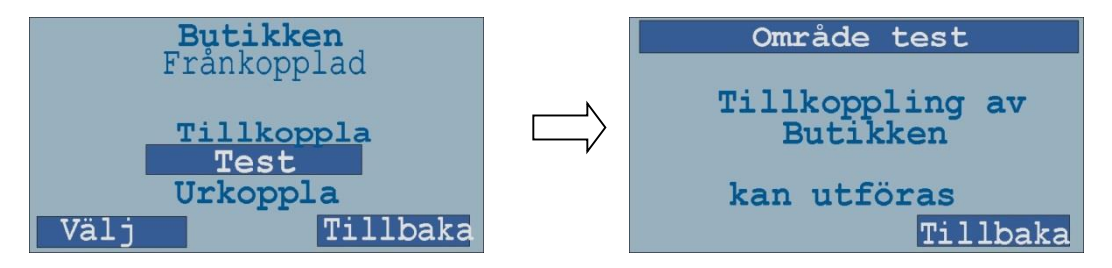

## <span id="page-12-1"></span>**Kopplingsfel**

Om det inte är möjligt att tillkoppla ett område kommer detta visas på kontrollpanelen:

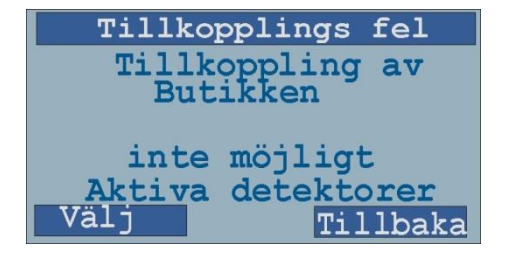

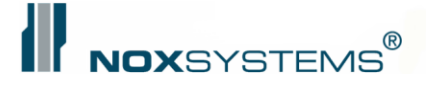

#### Möjliga felmeddelanden:

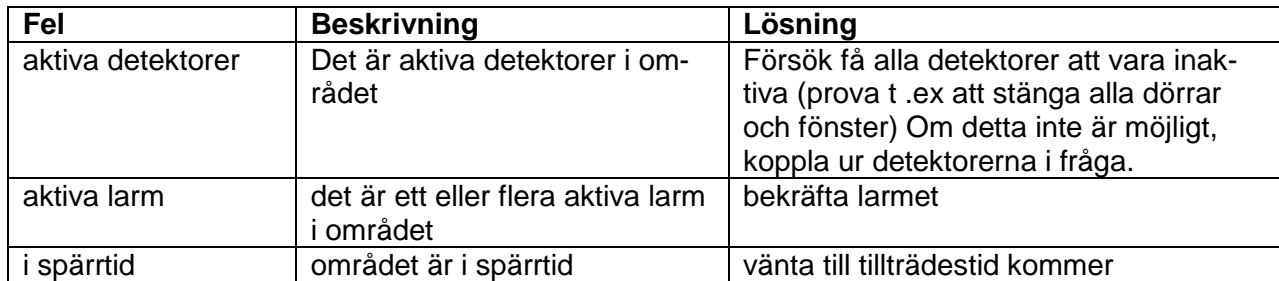

### <span id="page-13-0"></span>**Urkoppla detektorer**

Det finns två metoder till att urkoppla detektorer:

- 1. Om du håller på att tillkoppla området och en detektor förhindrar dig i detta (t.ex. på grund av att dörren fortfarande är öppen)
- 2. Du kan också koppla ur en eller fler detektorer i förväg utan att använda ett tillkopplingsproblem.

För att aktivera alla frånkopplade detektorer i området, frånkopplas området.

### <span id="page-13-1"></span>**Urkoppla detektor när tillkoppling hindras**

Om du försöker att tillkoppla ett område och en eller flera detektorer förhindrar ett område i att bli tillkopplat (t.ex. om en dörr har ett mekaniskt problem eller en rörelsedetektor är defekt), kan dessa detektorer urkopplas.

| Tillkopplings fel           |  |  |  |
|-----------------------------|--|--|--|
|                             |  |  |  |
| Tillkoppling av<br>Butikken |  |  |  |
|                             |  |  |  |
|                             |  |  |  |
| inte möjligt                |  |  |  |
| Aktiva detektorer           |  |  |  |
| Väli<br>Tillbaka            |  |  |  |
|                             |  |  |  |

*Meddelande: tillkopplingsfel*

Om du trycker "Välj" kommer du få en lista över detektorer som förhindrar dig i att tillkoppla området.

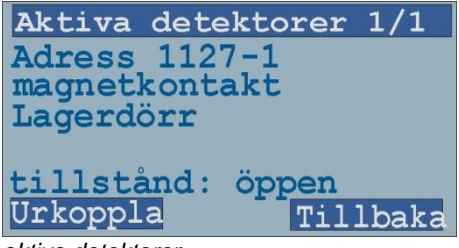

*aktiva detektorer*

Du kan skrolla genom listan genom att använda pilknapparna. För att urkoppla den valda detektorn tryck "Urkoppla.".

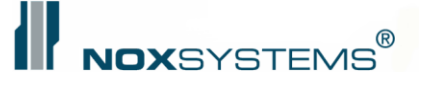

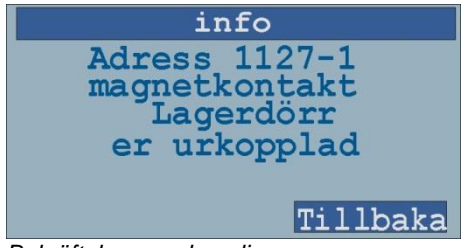

*Bekräftelse av urkoppling*

Om det finns fler detektorer som ska urkopplas kommer dessa visas om du trycker på "tillbaka". Om inte fler kommer du få meddelandet:

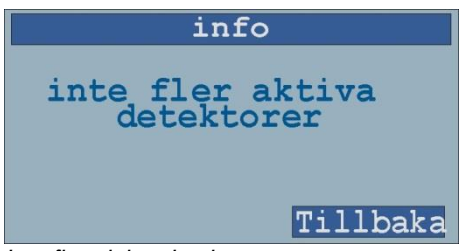

*Inte fler aktiva detektorer*

#### **OBSERVERA:**

**Varje gång ett område skiftar från "tillkopplat" till "frånkopplat" blir alla tidigare urkopplade detektorer aktiverade. Detta för inte att glömma ev. urkopplade detektorer! Alla urkopplade detektorer visas i varningsmenyn. Du kan se när och av vem detektorn har kopplats ur.**

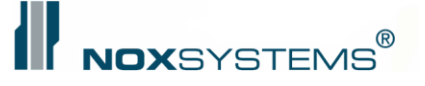

## <span id="page-15-0"></span>**Urkoppla detektorer på förhand**

Välj det område du vill urkoppla en detektor i. Välj i inställningsmenyn inställningen "Urkoppla". Du kommer därefter se en lista över detektorer du har behörighet till att urkoppla. Välj den detektor du vill urkoppla.

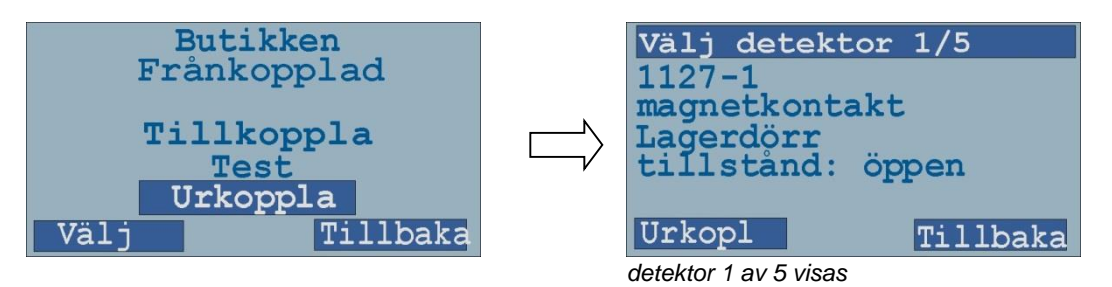

Välj en detektor från denna lista genom att använda pilknapparna eller genom att slå in detektornumret och trycka "enter". Du kan också se de nuvarande lägena för detektorer (om ingången är stängd, öppen eller saboterad)

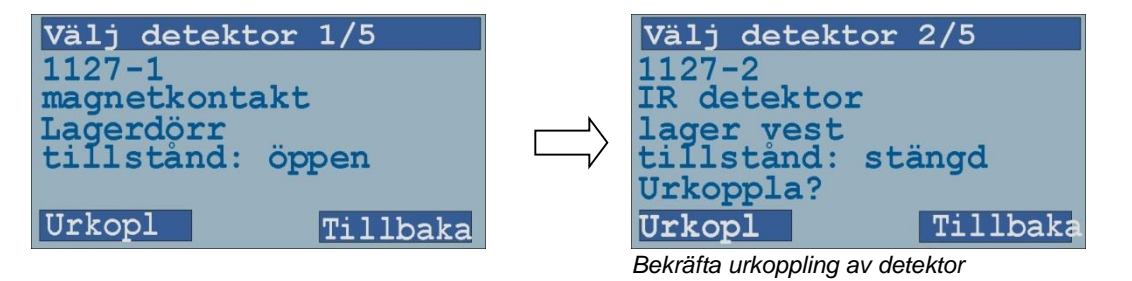

För att urkoppla en detektor tryck på "Urkoppla.". Bekräfta att du verkligen vill urkoppla detektorn genom att trycka på "Urkoppla" igen.

#### **OBSERVERA:**

**Varje gång ett område skiftar från "tillkopplat" till "frånkopplat" blir alla tidigare urkopplade detektorer återinkopplade. Detta, för att inte glömma ev. urkopplade detektorer! Alla urkopplade detektorer visas i varningsmenyn. Där kan du se när detektorn urkopplats och av vem.**

### <span id="page-15-1"></span>**Tillträdestid**

Om det till området är anslutet en tillträdestid, har administratorer möjlighet att ändra på dagens tillträdestid/stängningstid. Det sker ingen ändring i de normala inställningarna utan endast på dagens stängningstid och därmed automatisk tillkopplingstid eller spärrning.

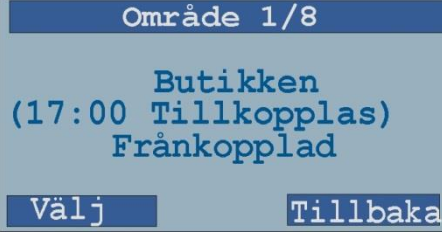

När Välj-knappen är aktiverad kan denna bild ses: (endast för användare med rätt att förlänga tillträdestid)

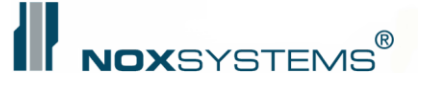

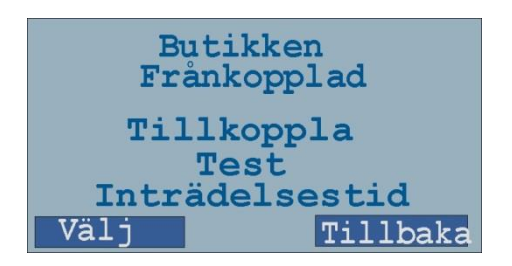

Efter att "Välj" aktiverats kan den tid som står raderas med C-knappen och en ny tid knappas in med de numeriska knapparna. Tiden kan läggas 23 timmar och 59 minuter fram från den aktuella tidpunkt ändringen företas.

Efter avslutad inknappning avslutas det med E. Sluttidpunkt ses omgående i områdets läge, i raden(Tillträde till tt:mm).

Om anläggningen är utrustad med Key7-kortläsare kan samma funktion utföras på kortläsarens knappsats. Detta kräver att denna är inställd till detta.

Om tillträdestiden önskas att skjutas upp slås den aktuella tiden in direkt med timmar och minuter och användaren med rätt behörighet drar kortet på läsaren. Exempel:

Tillträdestiden önskas uppskjuten till kl.19.30. Knappa in 1930 och dra kortet.

Viktigt: Man får inte slå in \* innan tidpunkten.

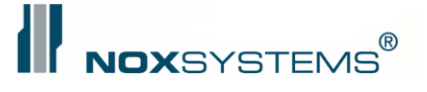

## <span id="page-17-0"></span>**Logg-menyn**

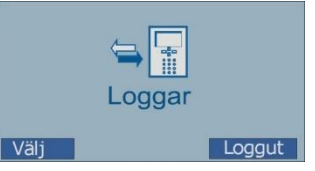

I loggmenyn kan du se systemets larmlogg, användarlogg och servicelogg.

Följande information sparas i olika loggar: Larmlogg: loggar larm och larmkvitteringar Användarlogg: loggar användarens områdesinställningar Servicelogg: loggar information som ska användas av servicetekniker Alla loggar: alla loggar samlade

När du väljer loggmenyn kommer en inställningsmeny visas där du kan välja vilken logg du vill se.

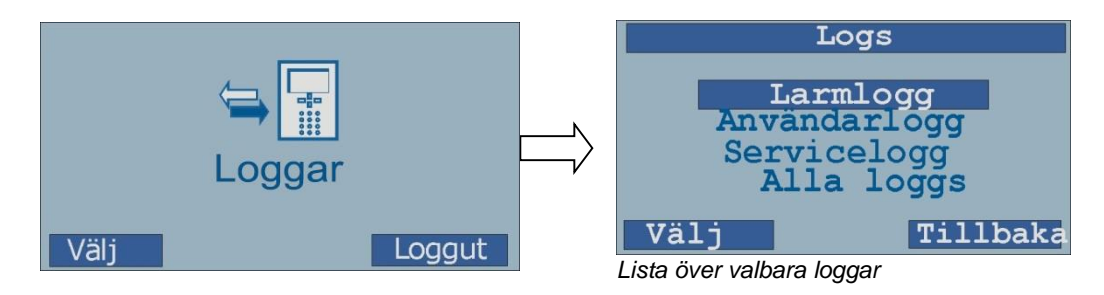

Loggdisplayen visar en händelse per sida. På den översta raden av displayen visas totala antalet händelser. Den första siffran kommer alltid visa var du är i loggen. Alla loggar visas med de senaste händelserna först och den äldsta sist.

## <span id="page-17-1"></span>**Larmlogg**

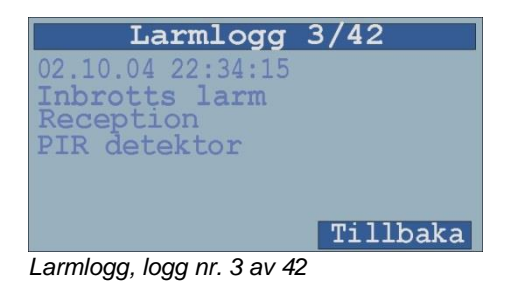

<span id="page-17-2"></span>**Användarlogg**

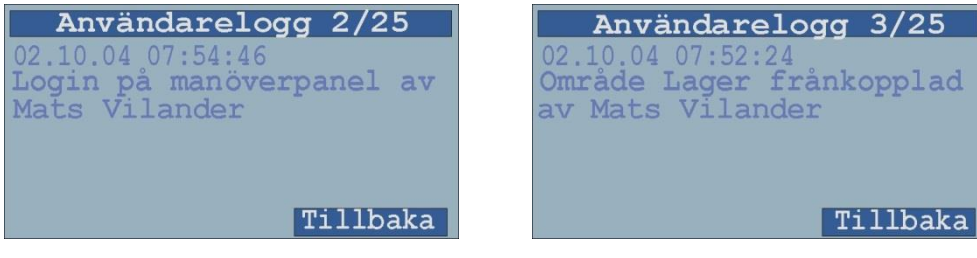

*Användarlogg*

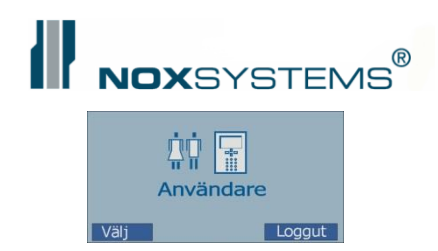

## <span id="page-18-0"></span>**Användarmeny**

Användarmenyn gör det möjligt för dig att lägga till, ändra och radera användarkoder. De flesta av funktionerna i denna meny är begränsad till användare med särskild behörighet – t.ex. ägaren av systemet.

## <span id="page-18-1"></span>**Lägga till ny användare**

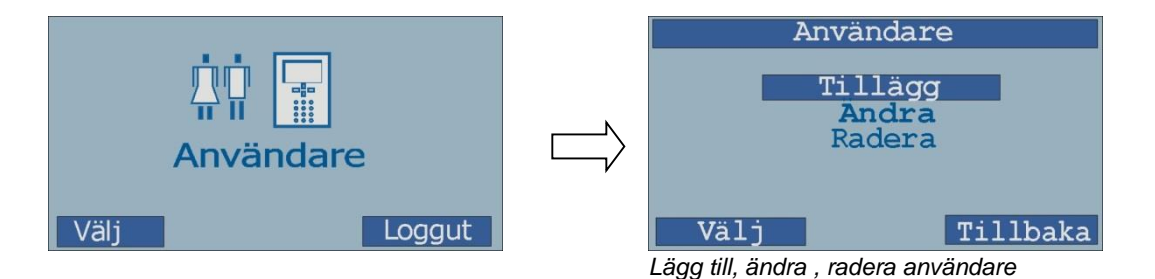

Genom att välja "lägga till" i denna meny börjar en kort dialog på fyra eller fem sidor (beroende på konfiguration), där mjukvaran kommer att be dig om att knappa in ett användarnamn, ett användarspråk (endast tillgänglig om det används ett flerspråkigt system), tillträdestidkod och den definierade profilen som ska tilldelas den nya användaren:

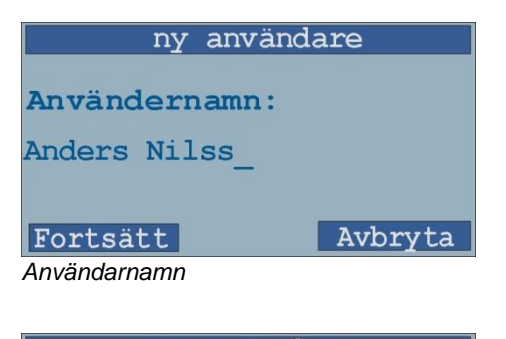

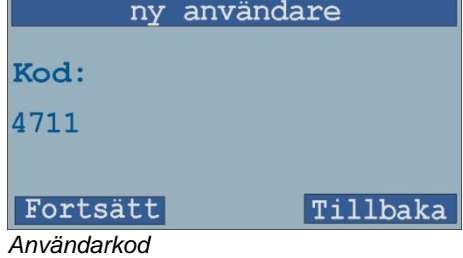

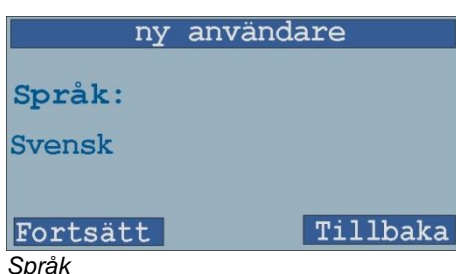

att trycka på knappsatsen. För att välja olika bokstäver trycks knappen upprepande gånger tills den önskade bokstaven visas. Håll en liten paus och markören kommer flytta till nästa position. Om du slår in fel bokstav, kan du radera den genom att trycka på "C" på knappsatsen.

Ange namnet på den nya användaren genom

Ange koden (oftast mellan 4 och 8 tecken) Om det är problem med den valda koden (t.ex. om den redan används av en annan person kommer den visa ett felmeddelande).

När användarkoden är vald kan det komma en liknande bild, som heter

### **Kort:**

Då ska användarens kort/bricka läsas in på valfri kortläsare.

Om du har ett flerspråkigt system kan du välja användarens språk från listan över tillgängliga språk.

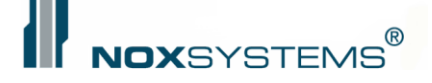

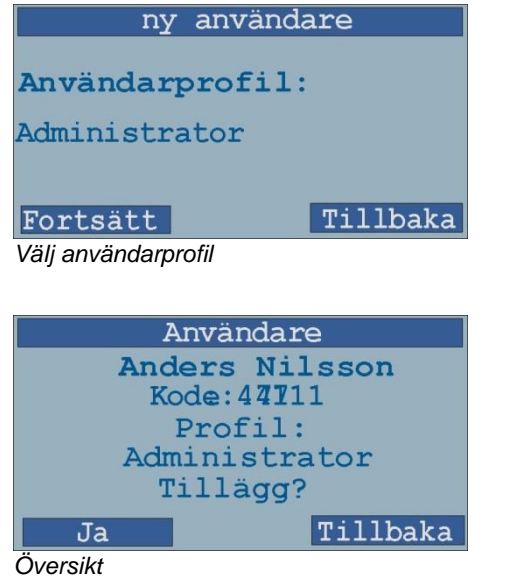

Välj användarprofil. Användarprofilen definierar användarens behörighet. Se systemkonfigurationsmanualen för att se vilka profiler som finns till rådighet och vilken rättigheter de olika profilerna har.

När du är färdig visas en översikt över den nya användaren. När du trycker "ja" kommer den nye användaren registeras i systemet.

### <span id="page-19-0"></span>**Radera användare / redigera användare**

Om inställningen "ändra" eller "radera" väljs kommer kontrollpanelen be dig välja den användare du vill redigera eller radera. På den översta raden av displayen visas den aktuelle användaren av det totala antalet användare. Tryck på pilknapparna för att navigera genom användarlistan eller ange användarnumret efterföljt av "Enter" för att hoppa direkt till den specifika användaren.

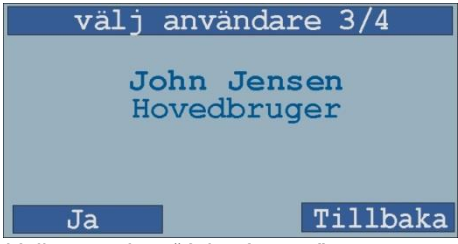

*Välj användare "John Jensen"*

Om du har valt att radera en användare kommer du bli ombedd att bekräfta detta. Om du har valt att redigera en användare, visas samma dialog som vid skapandet av en ny användare.

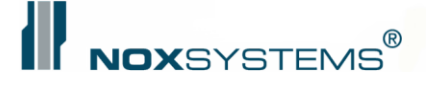

## <span id="page-20-0"></span>**Tidsprofilmenyn**

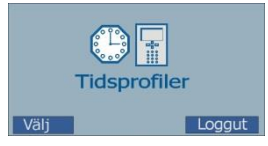

Tidsprofilmenyn gör att du kan ändra existerande tidsprofiler, definiera ny specialdag och radera befintlig specialdag.

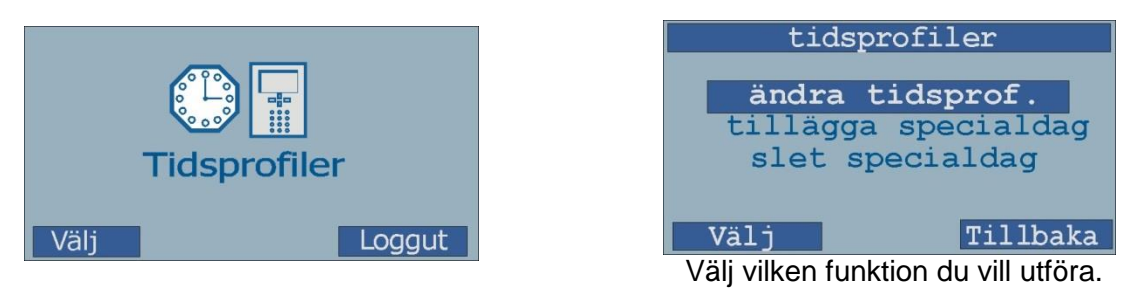

## <span id="page-20-1"></span>**Översikt över tidsprofiler**

exempel:

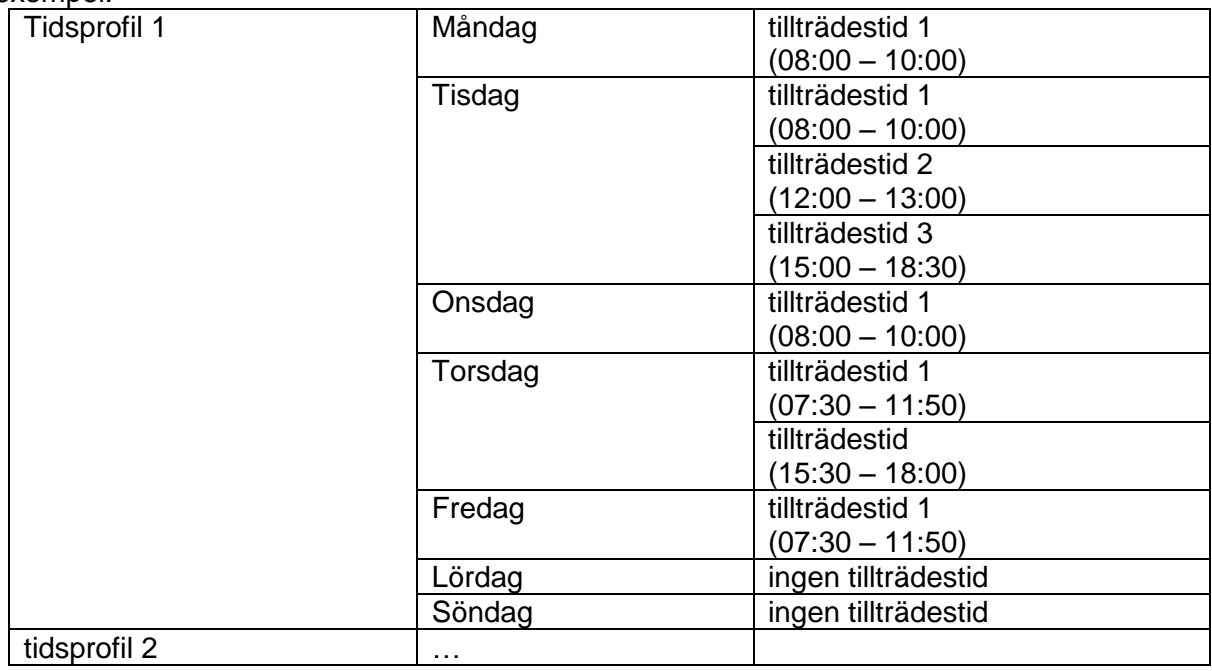

Varje tidsprofil kan ha individuella tillträdestider för varje veckodag.

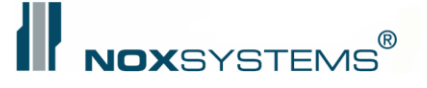

## <span id="page-21-0"></span>**Ändra (Redigera) tidsprofil**

Välj den tidsprofil som ska ändras. Endast de tidsprofiler som är i tillträdestid kan ses på listan (av hänsyn till säkerhet är det inte möjligt att ändra tidsprofiler i spärrtid)

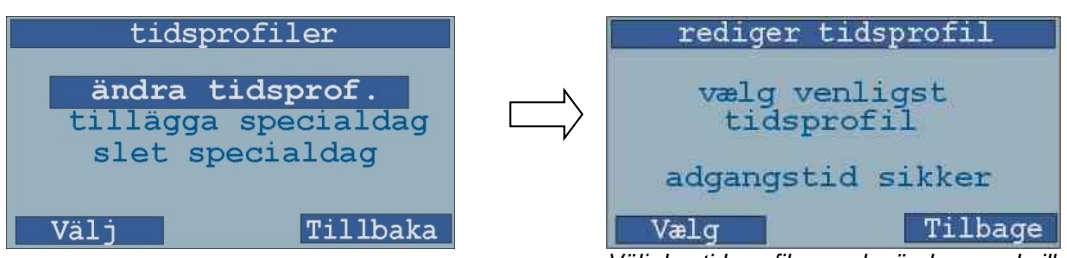

*Välj den tidsprofil som ska ändras med pilknapparna*

Eftersom det kan vara olika tidsprofiler för varje veckodag blir du tvungen att välja vilken veckodag du vill redigera i tidsprofilen

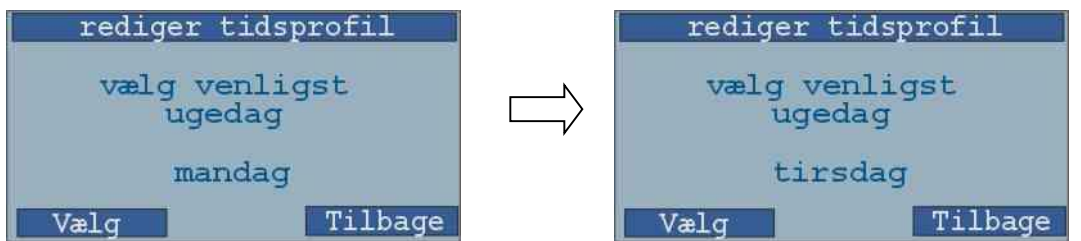

Varje veckodag kan ha fler tillträdestider. Välj den tillträdestid du önskar att redigera.

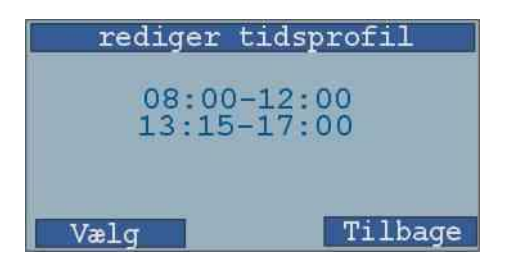

I nästa fönster visas den nuvarande starttiden för denna tillträdestid. Om du önskar att ändra den raderar du med "C"- knappen och anger den nya tiden.

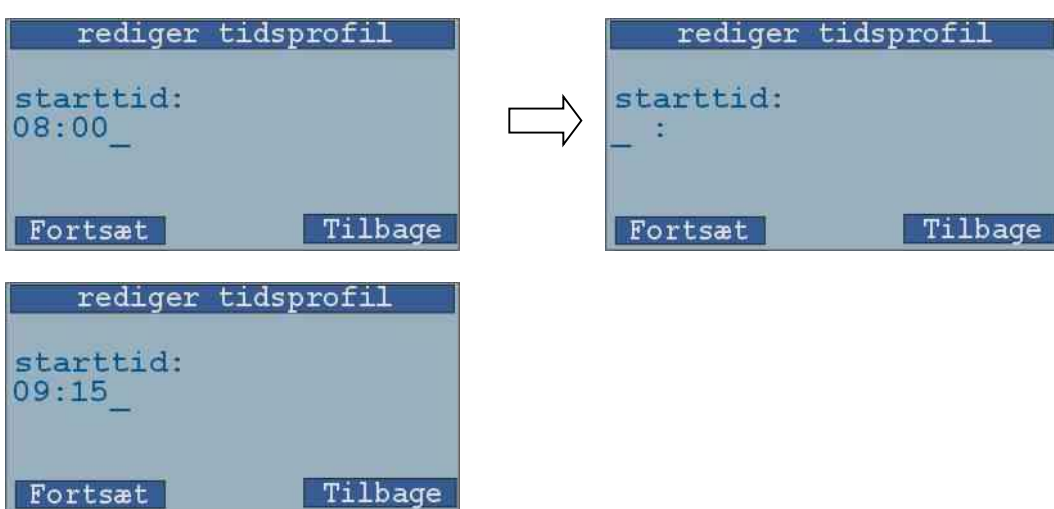

På samma sätt definieras sluttiden för den nya tillträdestiden:

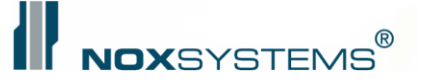

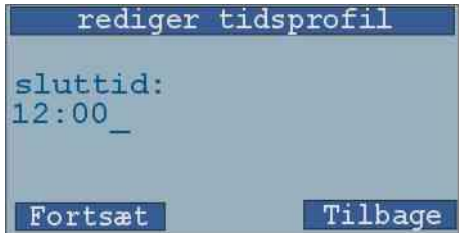

När du är färdig med att knappa in data visas en översikt över dina ändringar:

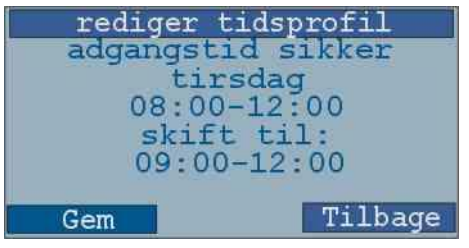

<span id="page-22-0"></span>Om du väljer "spara" sparas ändringarna.

## **Lägga till specialdag**

Du kan mycket lätt lägga till specialdagar (stängd dag) Tiden kan inte inställs, den är 00.00 till 23.59 (24.00). Specialtid kan bara inställas i ett PC-kontrollprogram-

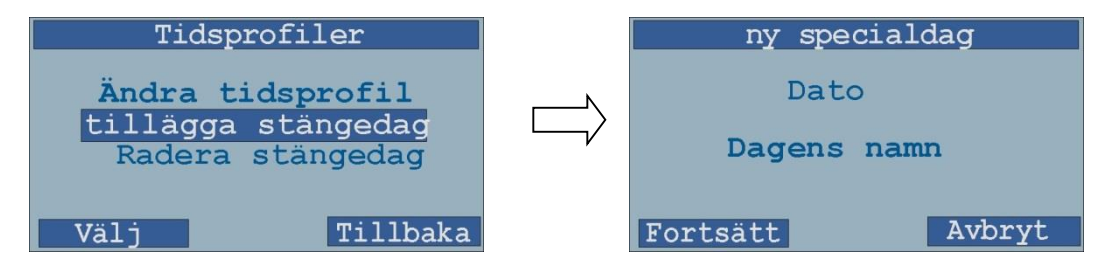

I nästa fönster väljs datum. När skärmen visas första gången ses dagens datum. Du kan ändra till ett annat datum med hjälp av pilknapparna. Du kan radera datum med "C"-knappen och själv knappa in det nya datumet.

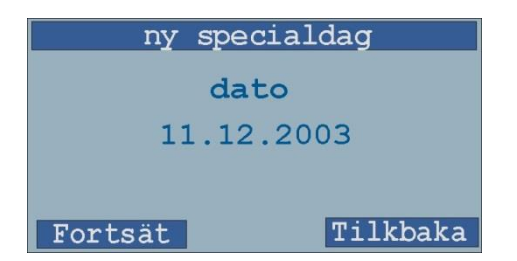

Namnet för denna dag kan ändras, radera med C-knappen och skriv ett annat namn

#### **OBSERVERA: För stängd dag är det endast möjligt att välja datum!**

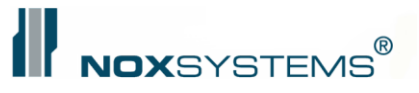

## <span id="page-23-0"></span>**Radera specialdagar**

Du kan också radera befintliga specialdagar (stängningsdagar).

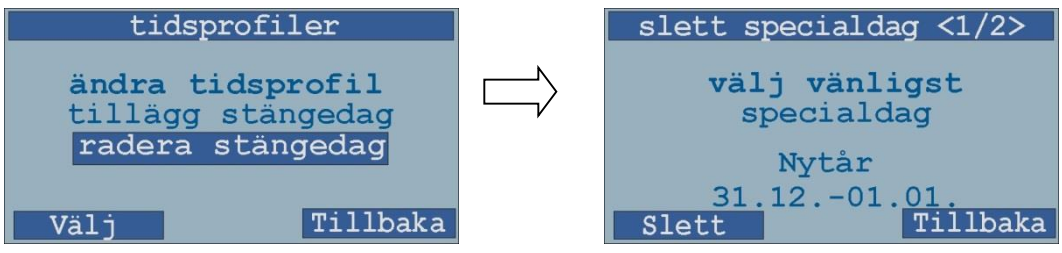

Du väljer specialdagen med pilknapparna. Trycker du på "radera" frågar systemet om du verkligen vill radera denna dag:

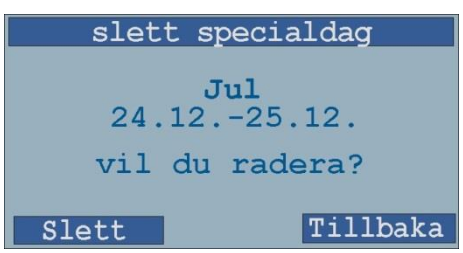

Om du trycker "radera" nu, tas specialdagen bort från systemet och raderas från alla tidsprofiler.

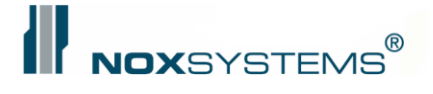

## <span id="page-24-0"></span>**Servicemeny**

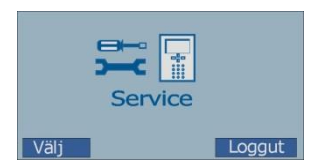

Servicemenyn används av servicetekniker till att hitta fel och kontrollera systemet. Denna är inte tillgänglig för allmänna användare.

Det finns 4 servicenivåer systemet kan anslutas till.

- Nivå 0: normal systemdrift
- Nivå 1: släcker kontrollpanelens summer och siren (alla övriga funktioner förblir de samma).
- Nivå 2: Som nivå 1, men vill frånkoppla alla larmtransmissioner till larm, övervakning av systemet undantaget hot, och överfall. Denna servicenivå är endast tillgänglig för särskilda serviceanvändare.
- Nivå 3: Som nivå 2, men frånkopplar ALLA larmtransmissioner. Denna används som regel till systemuppdatering och är endast tillgänglig för särskilda serviceanvändare.

Om systemet är på nivå 1, 2 eller 3 visas status på alla kontrollpaneler i systemet.

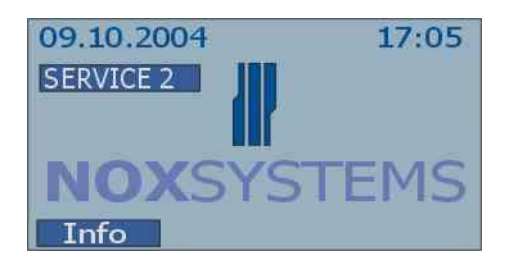

*Visning av servicenivå*

Servicemenyn är indelad i två undermenyer: "serviceläge" och "datum/tid". Användarna kommer oftast ha tillträde till "datum/tid", medan tillträde till "serviceläget" är begränsat: Om serviceläget är frånkopplat (nivå 0), är endast en begränsad meny tillgänglig:

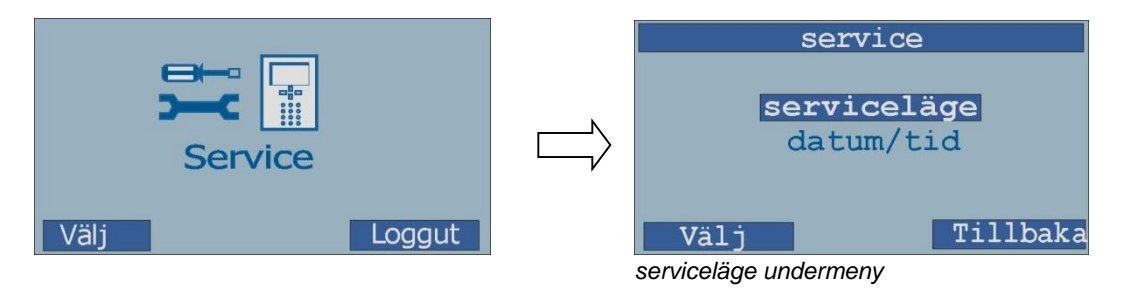

Med detta läge kan du endast gå till val av servicenivå eller inställning av tiden (endast tillgänglig om det inte installerats DCF-77-klocka på systemet)

Om servicenivå 1,2 eller 3 är aktiverade kommer det vara fler funktioner tillgängliga:

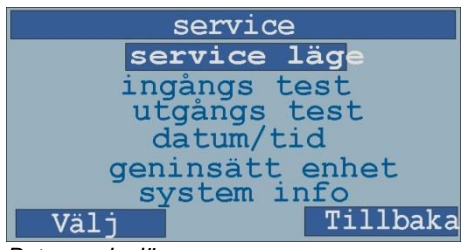

*Byta serviceläge*

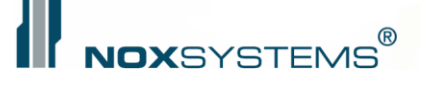

## <span id="page-25-0"></span>**Serviceläge-meny**

I servicelägesmenyn kan du välja vilken servicenivå som ska användas.

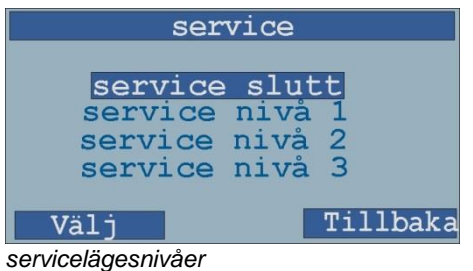

## <span id="page-25-1"></span>**Inställning av datum och tid**

Såvida det inte är en DCF-klockradio mottagarenhet installerad i systemet, kan inställning av datum och klockslag göras manuellt. Detta görs genom att gå in i servicemenyn och välja "datum/tid".

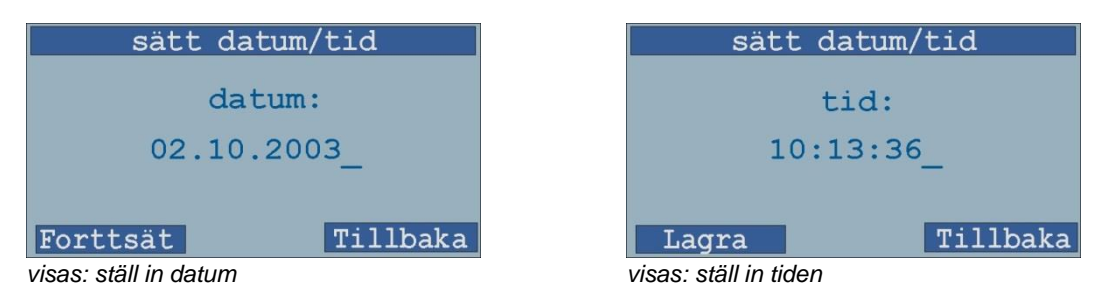

### <span id="page-25-2"></span>**Ingångstest**

Denna funktion underlättar inställningen under installationen av detektorerna och är mycket användbar vid felsökning. Ingångarna kan testas gentemot en specifik detektor eller en hel NOX-enhet.

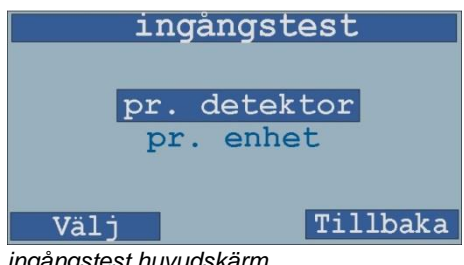

#### *ingångstest huvudskärm*

#### <span id="page-25-3"></span>**Detektortest**

Menyn "per detektor" gör dig kapabel till att se alla lägesändringar med tillhörande tider för varje enskild detektor:

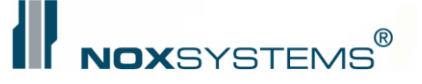

| ingångstest           |  |          |  |
|-----------------------|--|----------|--|
| 16. PIR sensor Kontor |  |          |  |
| $10:12:45$ larm       |  |          |  |
| $10:12:44$ ok         |  |          |  |
| $10:12:40$ larm       |  |          |  |
| 10:12:34 ok           |  |          |  |
| $10:12:32$ larm       |  |          |  |
|                       |  | Tillbaka |  |

*Rörelsedetektor 16, ingångsskärm*

Hjälp till servicetekniker:

Starta detektortestet, gå till detektorn, gå tillbaka till kontrollpanelen och kontrollera om lägesändringen blev loggad korrekt.

#### <span id="page-26-0"></span>**Enhetstest per enhet**

Menyn "per enhet" gör det möjligt att kontrollera funktionen av en enskild enhet förbunden till NOX-larmbussen. Beroende på den specifika enheten visas alla tillgängliga parametrar.

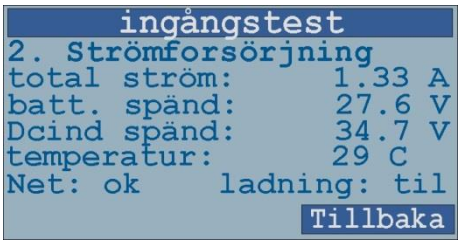

*PSU-enhet ingångsskärm*

Ex: PSU:n visar den aktuella, totala effektförbrukningen för hela systemet. Den visar den aktuella batterispänningen, temperaturen på printat, DC ingångsspänningen, status för nätspänning (AC in: ok) och om PSU laddar batterierna.

För enheterna som RE4 och IN4 visar ingångsskärmen alla in- och utgångsstatusar:

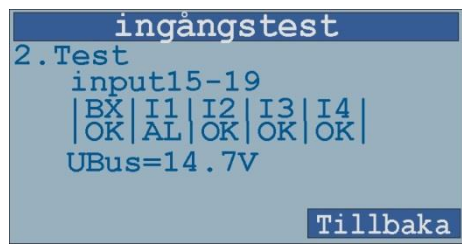

*ex.: IN4, ingångstest*

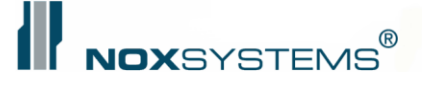

## <span id="page-27-0"></span>**Utgångs test**

Den aktuella läget för alla utgångar visas i displayen för service, utgångs test:

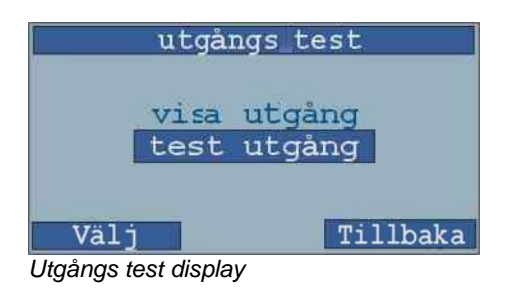

#### <span id="page-27-1"></span>**Visa utgångar**

<span id="page-27-2"></span>Om du väljer "visa utgångar" kan du se det aktuella läget för varje utgång.

#### **Testa utgång**

Om du väljer "testa utgång", kan du testa (sätta till: till, från eller blinka) varje utgång i systemet. Alla utgångstest stoppas när du återvänder till utgångstestmenyn.

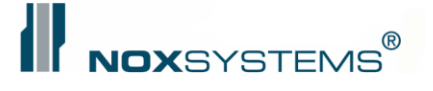

## <span id="page-28-0"></span>**Byta ut enhet**

Om en enhet är sönder ska denna bytas ut. Detta kan företas utan användning av PC med konfigurationsmjukvara genom att använda denna funktion.

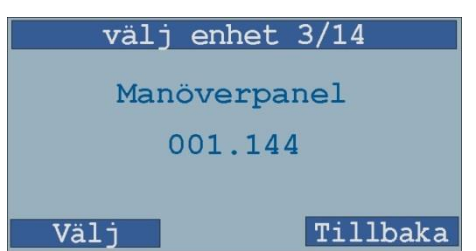

Väl den enhet du vill byta ut och tryck "välj".

#### Nu visas den nuvarande adressen: slå in ny adress adress 001.144 Tillbaka Fortsät Denna adress kan nu ändras genom att knappa in den nya adressen: slå in ny adress slå in ny adress adress adress 005.987 Tillbaka Fortsätt Forttsät Tillbaka

*Ny adress är inslagen*

När du har slagit in en ny adress visas en kort översikt.

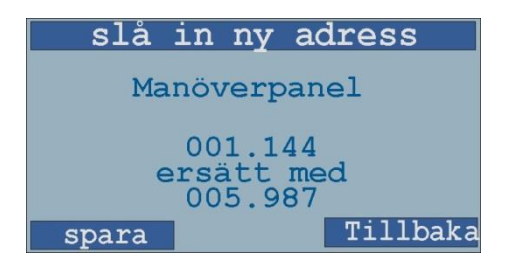

Genom att trycka "spara" blir enhetsadressen utbytt och använd.